## **HOW TO SET UP YOUR FREE CONNECT SMARTHOME MOBILE APP**

Open the Connect SmartHome App – press 'Register'.

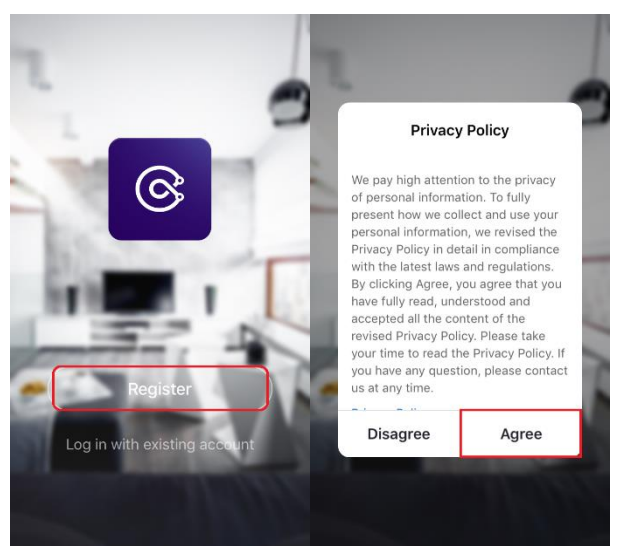

Please read the Privacy Policy and then press 'Agree'.

You can register by email address or phone number. Press the 'Obtain verification code' button. This will send a 6-digit verification code to your email or phone number as text.

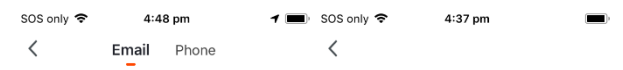

## **Register by email**

**Enter verification code** 

 $\mathbf 0$ 

 $\circledcirc$ 

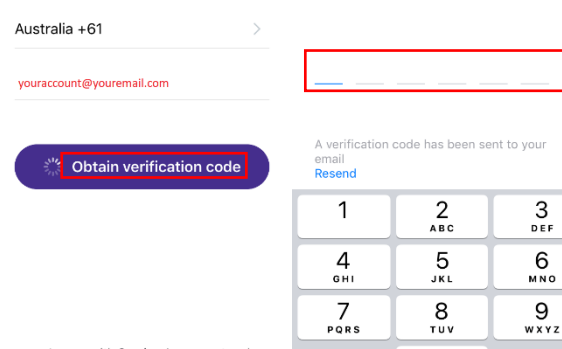

agree with **Service Agreement** and<br>Privacy Policy

You will be prompted to set a password. The password must contain 6-20 characters, including alphabets and numbers.

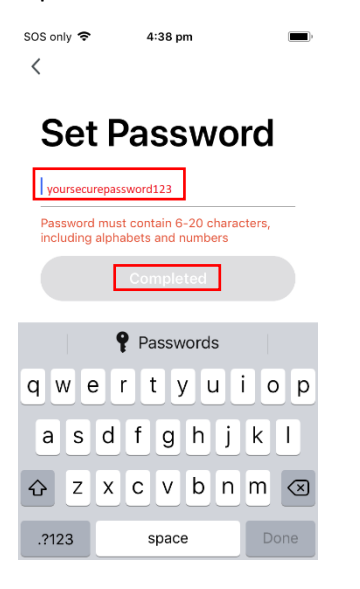

Press the 'Complete' button to continue. The next screen will prompt you to create a family. Press the 'Create family' button. Follow the prompts to enter the Family Name, Family Location and select or add the rooms to the Family.

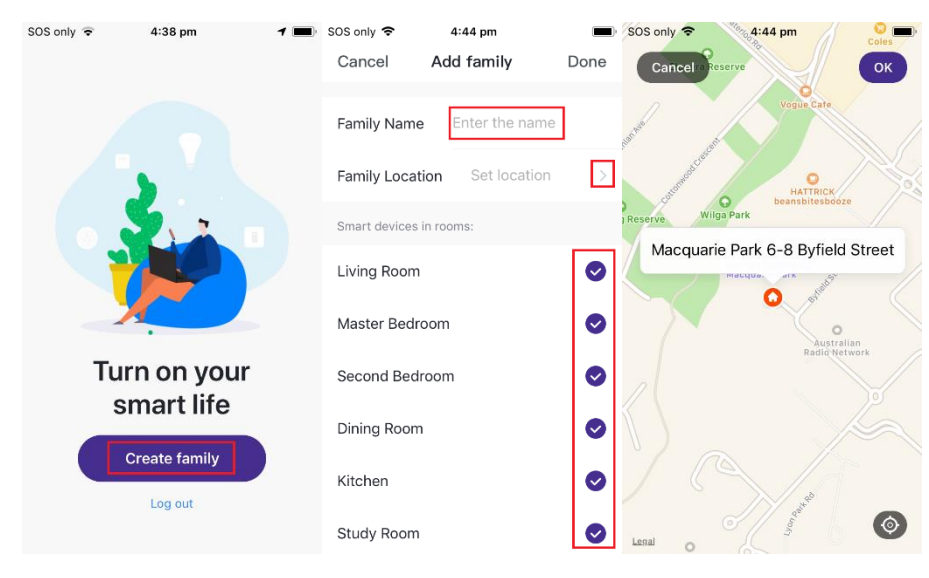

When you have finished, press the 'Done' button in the top right corner.

Press the 'Done' button in the next prompt to finalize the details.

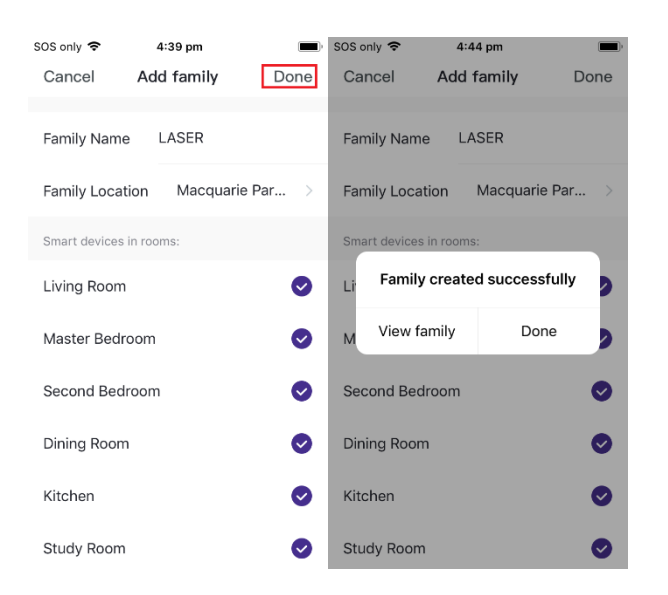

You are now ready to add your Connect SmartHome devices.